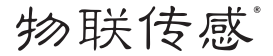

# 高清摄像机(720P)

WG-ZAVMDPW-C32112-01

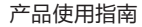

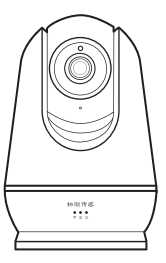

请在使用本产品之前,仔细阅读并妥善保管

序

本手册版权归南京物联传感技术有限公司所有,翻版必究。

物联传感是南京物联传感技术有限公司的注册商标。 未经书面许可,任何个人及企业不得复制本手册的全部或部分内容, 不得使用上述商标。

© 南京物联传感技术有限公司,2015 出版号:2015-0311.V01

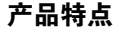

●支持WiFi, IEEE802.11 b/g/n, IEEE802.15.4

1

●移动智能终端实时监看,实时录像

●移动智能终端调整监控角度

●移动智能终端录像回放

●移动智能终端与摄像机双向语音对讲

●自动红外夜视功能

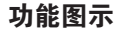

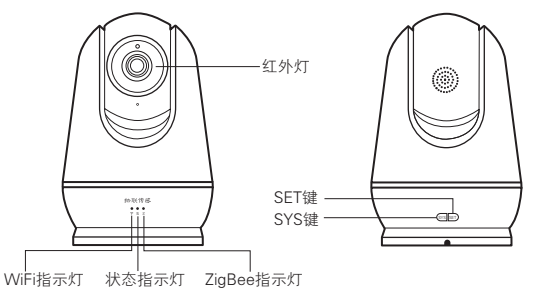

## 主体正面 きょうしゃ きゅうしゃ 主体背面 かいしゅう

2

功能图示

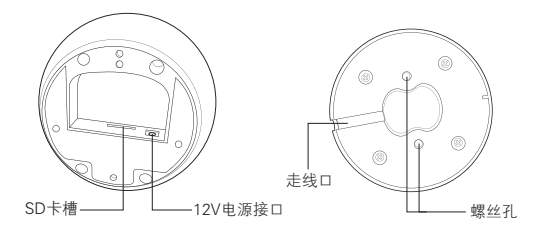

主体底面 みんじょう おおし しゅうしょう 底座

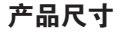

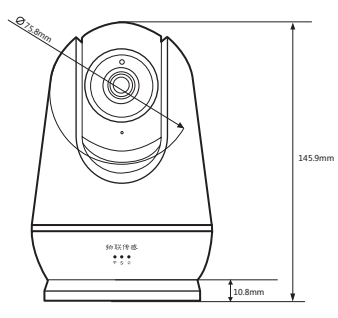

4

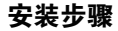

1、取下底座(磁铁吸附)。

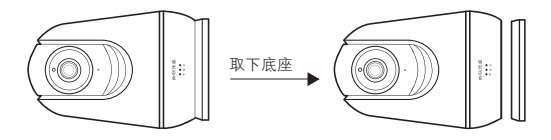

#### 安装步骤

2、在固定位置开孔(孔心距35mm),装入膨胀管,用两颗螺丝将本产品 底座固定,将12V电源线接入主体的电源接口。

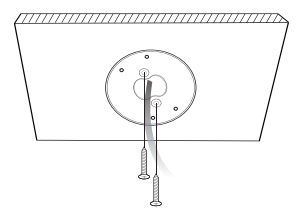

注:固定前,请确认12V电源线从底座中间穿过。

安装步骤

#### 3、将主体吸附在底座上,安装完成(注意走线口位于主体背面)。

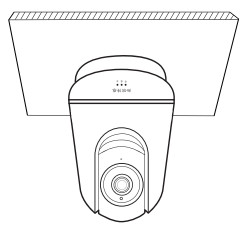

友情提醒:吸附主体之前,请先进行联网设置。

## 下载与设置

一、下载须知

为了针对不同客户的不同需要,本产品准备了两种软件供用户选择:

1、专用配置软件。

此软件为摄像机专用配置软件,用户可通过此软件进行注册、联网、绑定 等操作。

2、"智能家居"软件。(推荐有物联网关及其它ZigBee设备的用户使用) 用户可与其它物联ZigBee设备共用同一软件来操控,方便快捷。

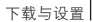

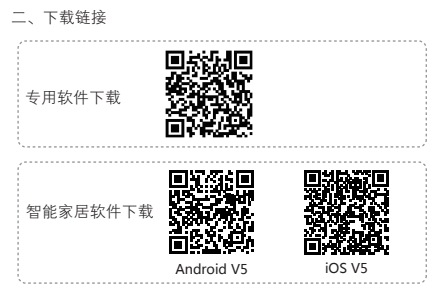

初次使用,请仔细阅读软件说明文档。软件版本升级,请及时下载最新版本。

## 联网设置

一、专业软件

1、登陆本摄像机专用软件,新用户可快速注册。

2、进入账号后,点击右上角添加设备,进行设备绑定。

联网设置

### 3、扫描产品底部二维码,自动加入,并自动进行绑定。

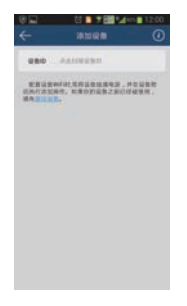

### 联网设置

4、将设备接入WiFi(请确认设备周边有良好的WiFi信号源)。

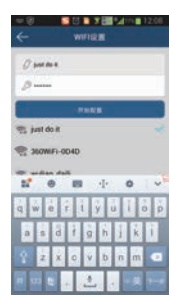

联网设

5、连接成功,设置完成,进入到操作界面。

#### 联网设置

二、"智能家居"软件设置

1、使用场景

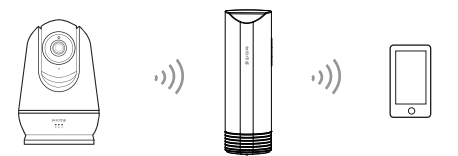

高清摄像机 (720P) 无线网关 无线网 网络对终端

注:

请确认无线网关(需另外购买)网络正常工作。 请确认本产品处于通电状态,且处于无线网关的有效通信距离内。

14

联网设置

## 2、加网设置 快击【SET键】4次,申请加入ZigBee网络。成功加入网络后, 【ZigBee指示灯】呈绿色长亮2秒后熄灭。

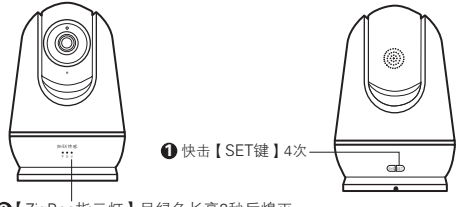

❷【ZigBee指示灯】呈绿色长亮2秒后熄灭

### 联网设置

3、退网设置

长按【SET键】10s后,退出ZigBee网络,【ZigBee指示灯】呈绿色 闪烁4次后熄灭,同时本产品恢复为出厂设置。

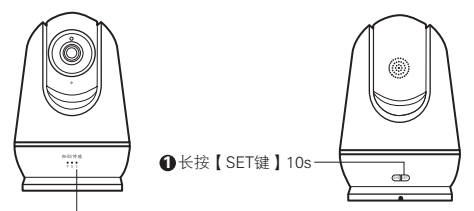

❷【ZigBee指示灯】呈绿色闪烁4次后熄灭

16

#### 联网设

注意事项:

1、"智能家居"软件WiFi联网设置请参阅各版本电子说明文档。

2、与云服务器连接成功后,WiFi指示灯常亮,状态指示灯变为绿色。 如断开连接,状态指示灯则为红色。

3、如果WiFi指示灯不亮,状态指示灯为绿色。那么本产品WiFi配置不 正确,请确认与之相连接的无线局域网网络状态是否正常。

4、本说明书图示软件界图仅供参考,版本升级后的界面会略有修订, 具体以实际版本为准。

## 常见问题

1、为什么绑定不上?

a) 一个设备只能绑定一个账号, 如果该设备已被别的账号绑定, 再想绑定 就会提醒设备已被绑定,如需重新绑定可以长按【设置按键】10s后执行 复位设备即可清空绑定。

b) 该设备二维码被损坏导致无法扫描,如需绑定请手动输入设备序列号, 或将设备序列号生成二维码。

c) 添加设备时提示设备不在线,请确认你的设备是否启动完成(启动完成 约需40秒)。

2、为什么连不上网?

a) 检查设备连接的无线网络是否正常上网。

#### 常见问题

#### 3、如何复位设备?

在通电情况下,长按【SYS键】10s后,当状态指示灯变为红色时,松开, 待本产品启动后,复位设备完成。

4、如何刷新列表? 移动智能终端的设备列表可以手动下拉刷新。

## 如何使用

1、在操作界面,用户可远程监控摄像画面,也可对重要画面进行录像。 如果角度不佳,还可以控制摄像机的方向,以获得最佳监控角度。

2、如有必要,用户也可以远程与现场进行语音对话。

## 产品信息

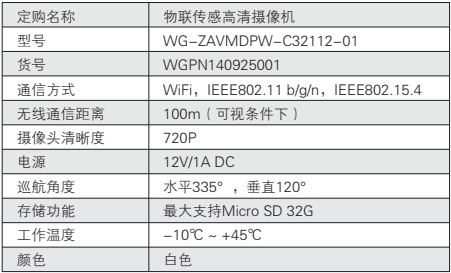

### 南京市雨花台区凤集大道15号创业创新城-北柚11栋 邮编:210039 服务热线:400-928-9228 www.wulian.cc